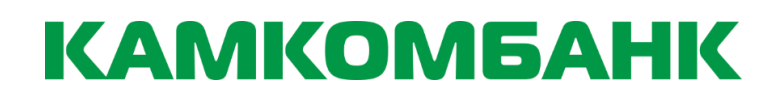

**Краткая инструкция по работе с системой ДБО Интернет-Банк «Correqts»**

#### **РАЗДЕЛЫ:**

- Вход в систему ДБО Интернет-банк
- Продление сертификата электронной подписи (ЭП) для пользователя
- Как посмотреть выписку по счету и остаток на счете?
- Как сформировать платежное поручение и отправить его в Банк?
- Как отозвать платежное поручение?
- Как отправить письмо в Банк?
- Как выбрать валютный документ и документ валютного контроля?
- Импорт и экспорт платежных поручений для обмена с программой «1С»

Для корректной работы системы ДБО Интернет-Банк необходимо иметь компьютер с операционной системой Windows 7 и выше. Для того чтобы начать работать в системе ДБО Correqts необходимо:

- 1. При отсутствии установить программу JAVA можно с сайта http://www.java.com/ru/ или www.kamkombank.ru – раздел Юридическим лицам - Дистанционное обслуживание – Интернет-Банк.
- 2. Установить программу **Рутокен ЭЦП 2.0**. Скачать можно с сайта [www.kamkombank.ru](http://www.kamkombank.ru/) – раздел **Юридическим лицам – Дистанционное обслуживание – Интернет-Банк**.
- 3. Запустить интернет-браузер (например: Internet Explorer, Google Chrome, Opera, Mozila Firefox и т.д.), зайти на официальную страницу ООО «Камкомбанк» [www.kamkombank.ru](http://www.kamkombank.ru/) – перейти в раздел **Интернет-Банк – Бизнесу**, либо пройти по ссылке [https://online.kamkombank.ru](https://online.kamkombank.ru/)

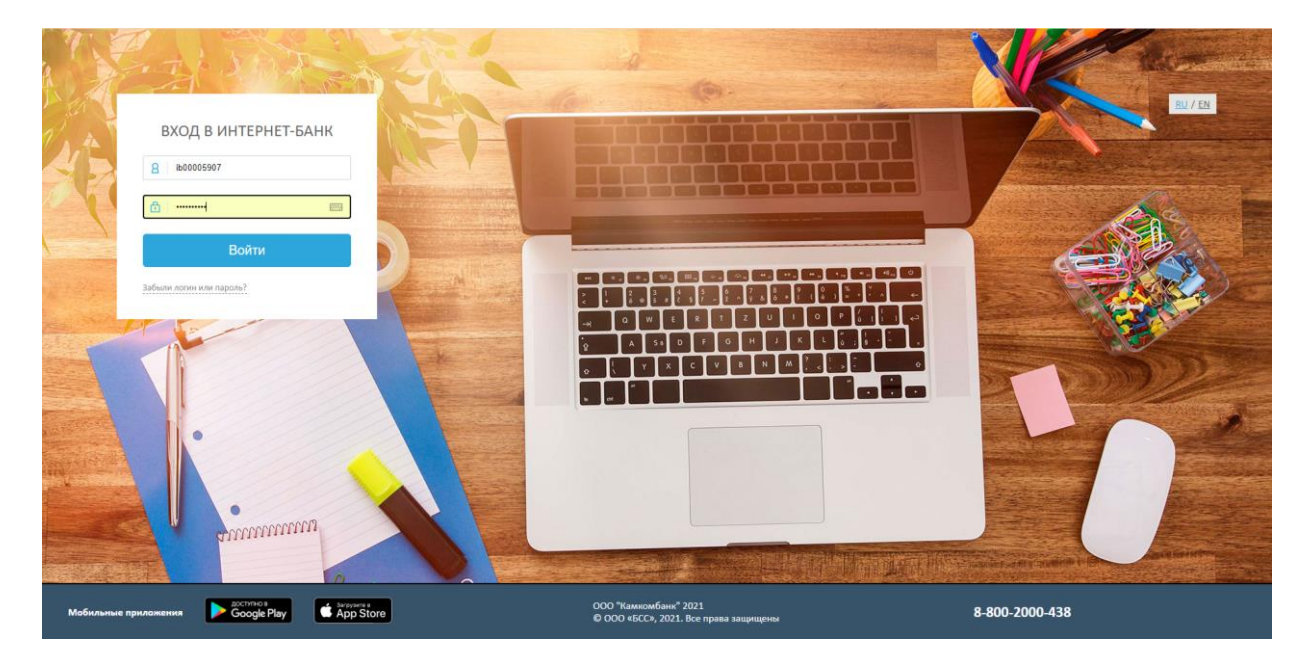

Необходимо набрать Логин/Пароль

При первом входе необходимо ввести данные, которые предоставил банк, далее система предложит пользователю сменить пароль в целях исключения возможности использования ДБО посторонними лицами.

#### *Требования к паролю пользователя на вход в систему:*

На данный момент сложность пароля, который назначается пользователю, под которым вы входите в ДБО, должна быть не ниже средней. Автоматически ДБО предлагает сменить пароль *один раз в 90 дней*. Сменить пароль, по желанию, клиент может самостоятельно, нажав на кнопку **Сменить пароль** в верхнем правом углу на странице ДБО, зайдя в Настройки. Пароль пользователя должен отвечать следующим требованиям: - длина пароля должна быть не менее 10 символов. Пароль должен содержать:

- 1. Заглавную букву
- 2. Арабские цифры (0-9), буквы
- 3. Специальный знак  $( . , : ; ? ! * + \% \langle > \mathcal{Q} \rceil ] \{ \} / \backslash \{ \}$

При входе в систему ДБО, возможно выйдет сообщение об установке программы **BSS Multiplatform plugin.** Необходимо скачать, установить и перезайти в ДБО Интернет-Банк.

# **Продление сертификата ЭП для пользователя**

Один раз в год необходимо продление сертификата ключа электронной подписи (ЭП).

Сообщение о продлении сертификата выходит в всплывающем окне за 30 дней до окончания срока действия сертифката.

Следуя подсказкам, в окне мастера создания запроса, проверить заполнение полей, если пусто, то заполнить поля: электронный адрес, юридический адрес, название субъекта, город как показано ниже:

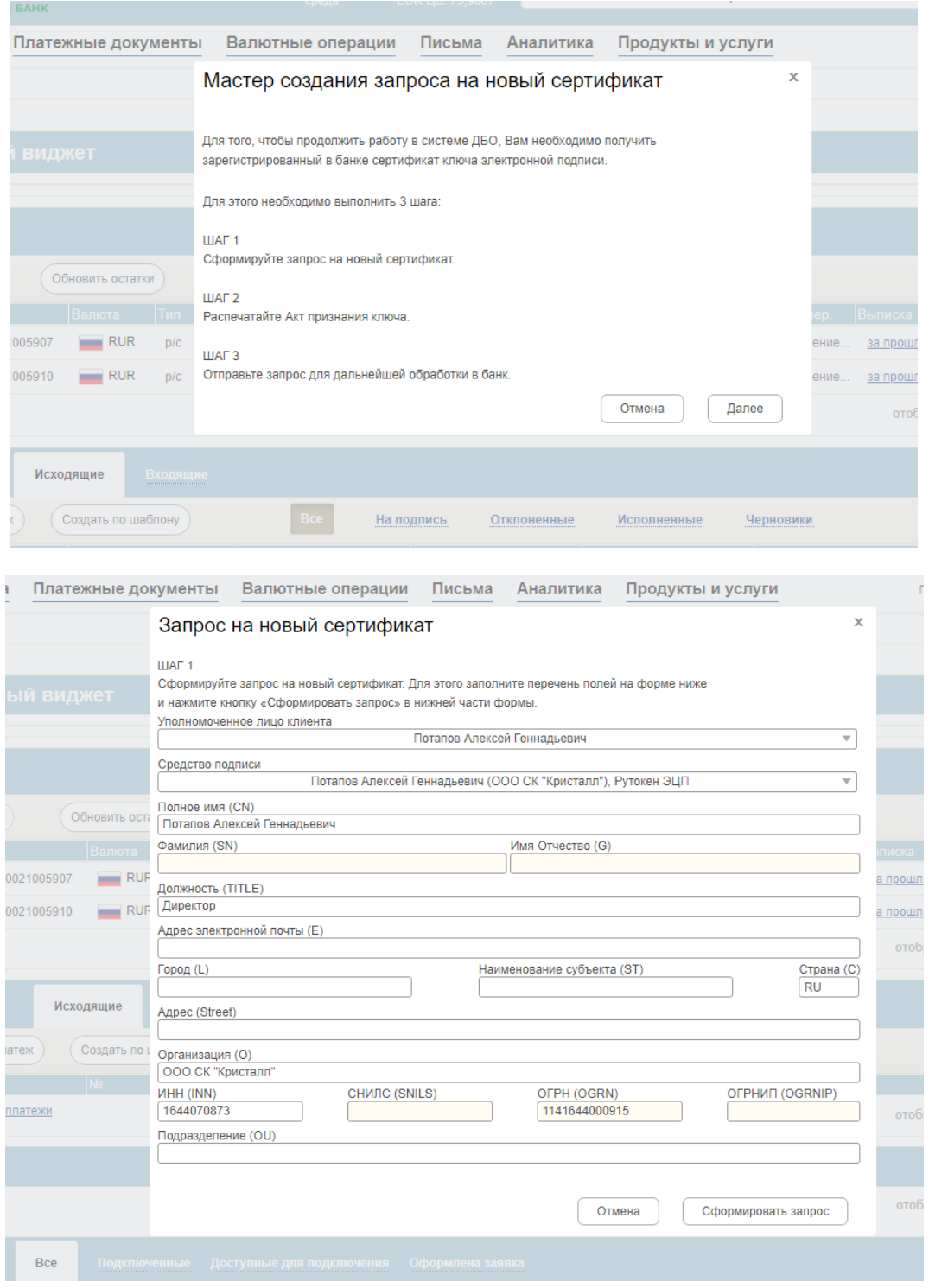

#### Нажимаете копку **«Сформировать запрос».**

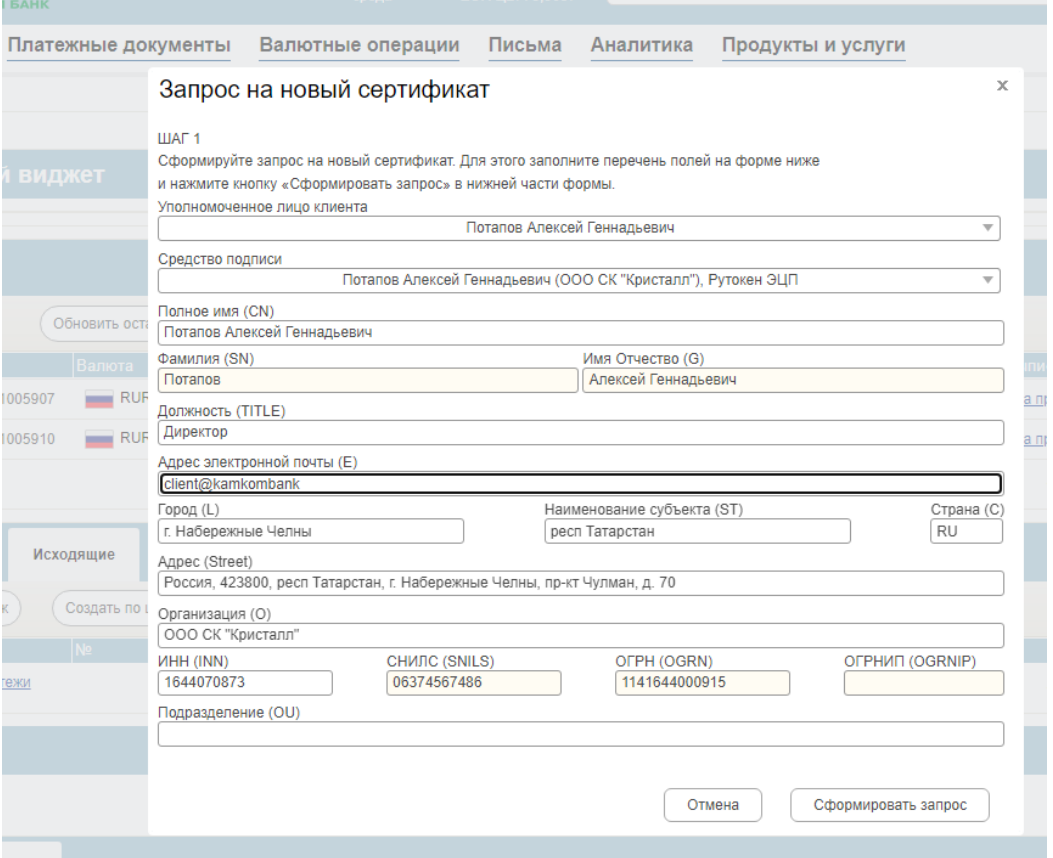

Далее появится окно, в котором необходимо выбрать eToken /Рутокен (выданный банком) и нажать «ОК»: после чего необходимо набрать вручную (нельзя скопировать) Пин – код для eToken/Рутокен – это пользовательский пароль, выданный банком при подключении к системе ДБО Интернет-Банк. Далее пройти процесс создания ключей в открывшемся окне.

#### Распечатывать запрос на сертификат ЭП не нужно!

#### Нажимаете **Далее**

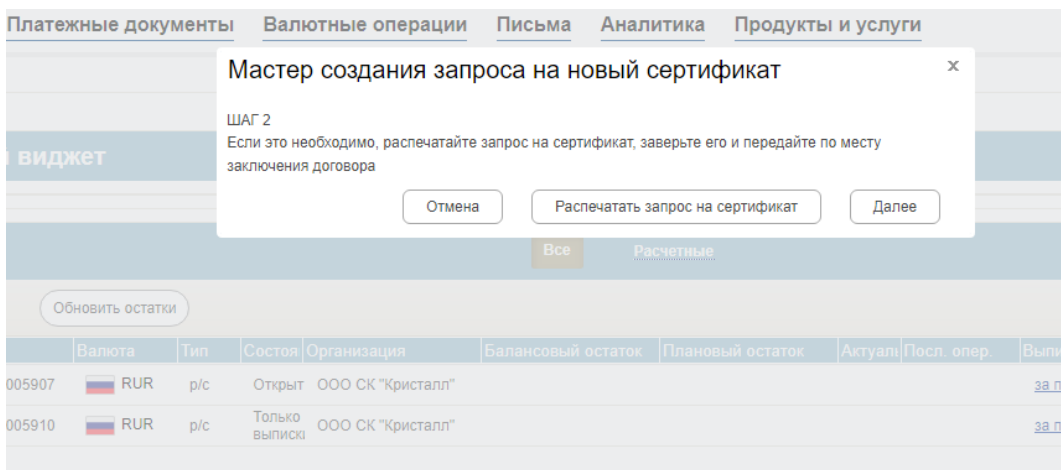

#### Нажимаете **Отправить запрос в банк**

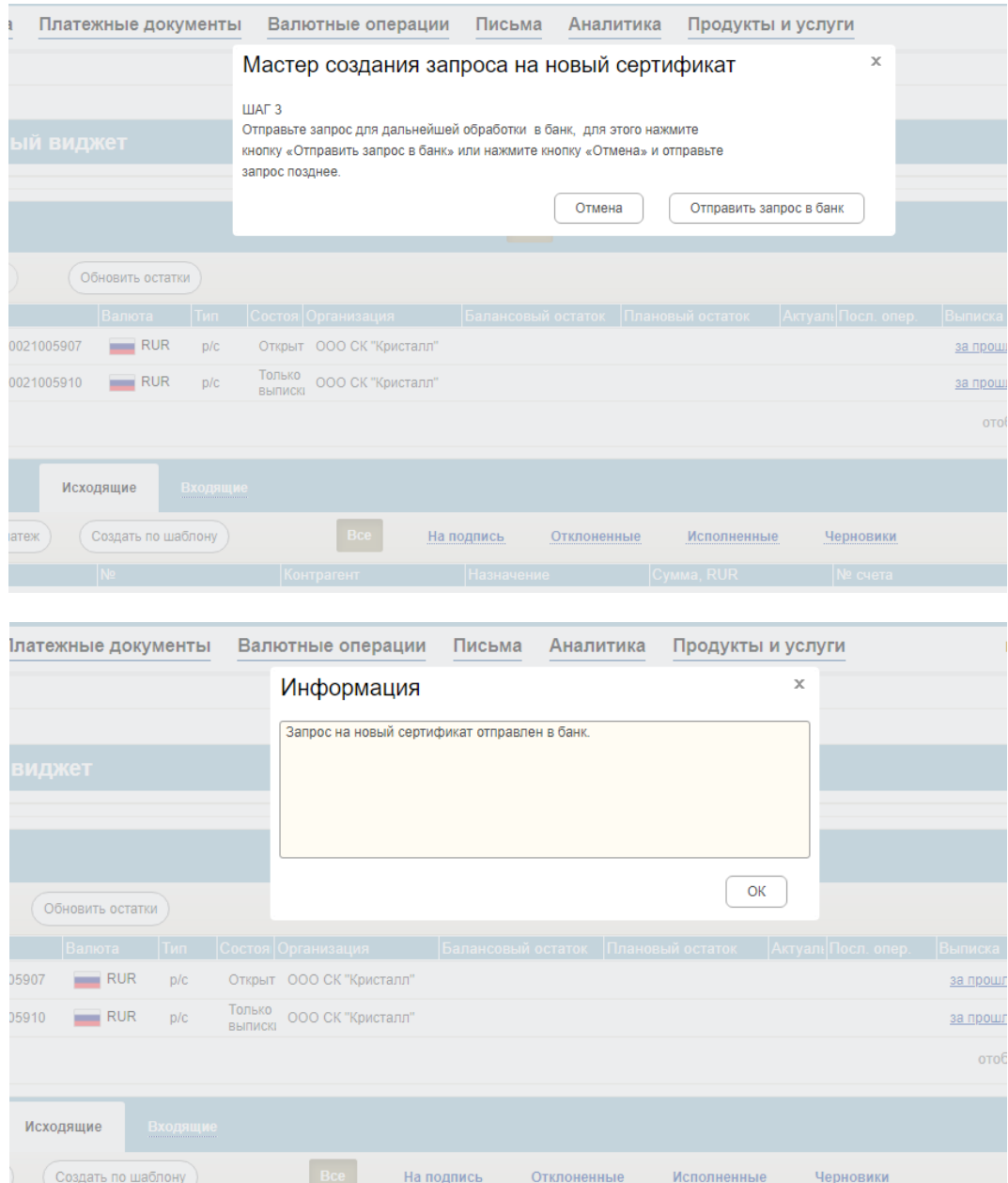

После этого статус Вашего запроса должен смениться на *Принят* (Запросы и статусы запросов можно посмотреть в настройках системы (в правом верхнем углу ДБО), меню **Безопасность – Запросы на новый сертификат**) - это означает, что запрос отправлен в Банк и теперь его должен исполнить Администратор системы ДБО Интернет-Банк.

Как только запрос будет исполнен банком, вам будет отправлен «Акт признания ключа проверки электронной подписи».

Распечатать данный акт, необходимо зайдя в раздел **«Письма» - «Письма из банка».** Для этого необходимо открыть письмо, на вкладке Вложения нажать кнопку **Выгрузить** , затем открыть файл.

Печатается акт в 2-х экземплярах и передается в банк в течение 3-х рабочих дней. Только в таком порядке событий Администратор системы сможет активировать Ваши ключи и предоставить полный доступ в ДБО «Интернет Банк» Correqts.

### **Как посмотреть выписку по счету и остаток на счете?**

Информация по счетам, запросы на получение выписки находится в меню **«Счета».**

Выписка обновляется автоматически при входе клиента в систему ДБО.

В случае некорректной информации по счету (например по техническим причинам), клиент самостоятельно может отправить в банк **запрос на получение выписки.** После чего выписка за указанный период обновится в автоматическом режиме.

*Глубина запроса на получение выписки составляет не более 31дня.*

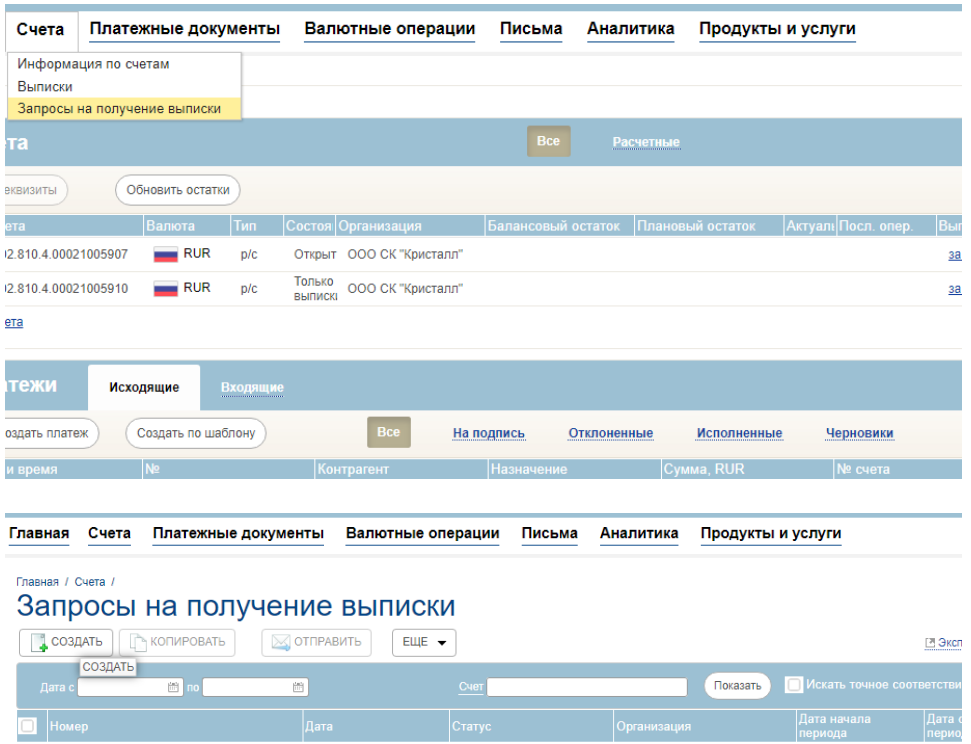

**Добавить счет** (либо все счета),указать период, нажать **Сохранить**.

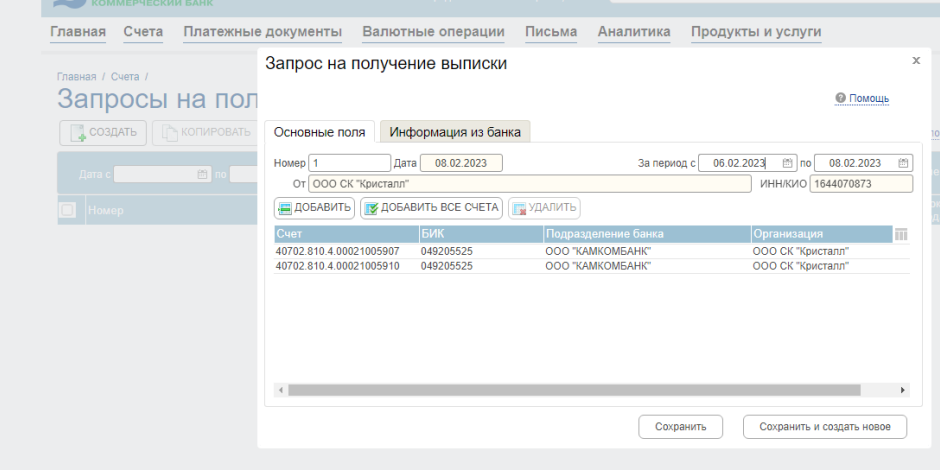

Созданный запрос на получение выписки необходимо отправить в банк, кнопка **Отправить**.

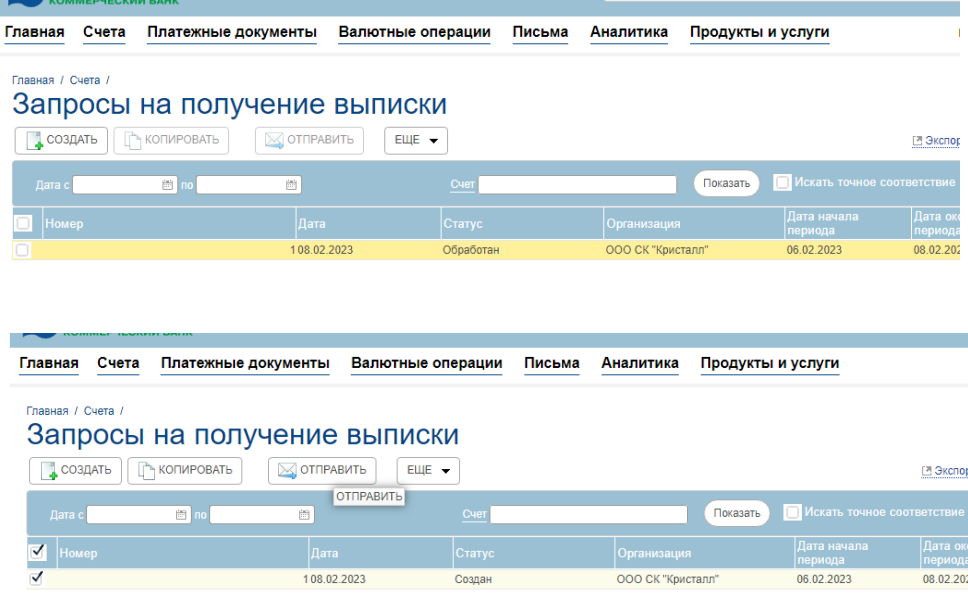

Можно создавать несколько запросов на получение выписки и отправлять в банк. Все они будут обработаны в автоматическим режиме и выписки будут обновлены.

После обработки запроса банком выписку необходимо посмотреть в обычном режиме **Счета /Выписки**.

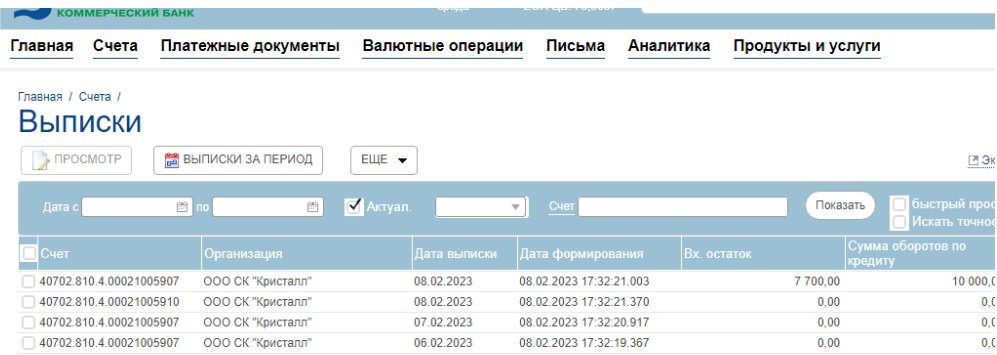

Для того чтобы выгрузить выписку из системы ДБО Интернет-Банк в программу «1С» необходимо перейти в раздел **Счета -> Выписки** и нажать на кнопку **Экспорт – Экспорт в формат 1С**.

Указать период выписки и нажать кнопку Экспорт. Файл выгружается обычно на компьютер в «Загрузки».

## **Как сформировать платежное поручение и отправить его в Банк?**

Для того чтобы сформировать новое платежное поручение (далее ПП) или скопировать и отредактировать ПП, перейдите в раздел **Платежные документы -> Рублевые платежи**

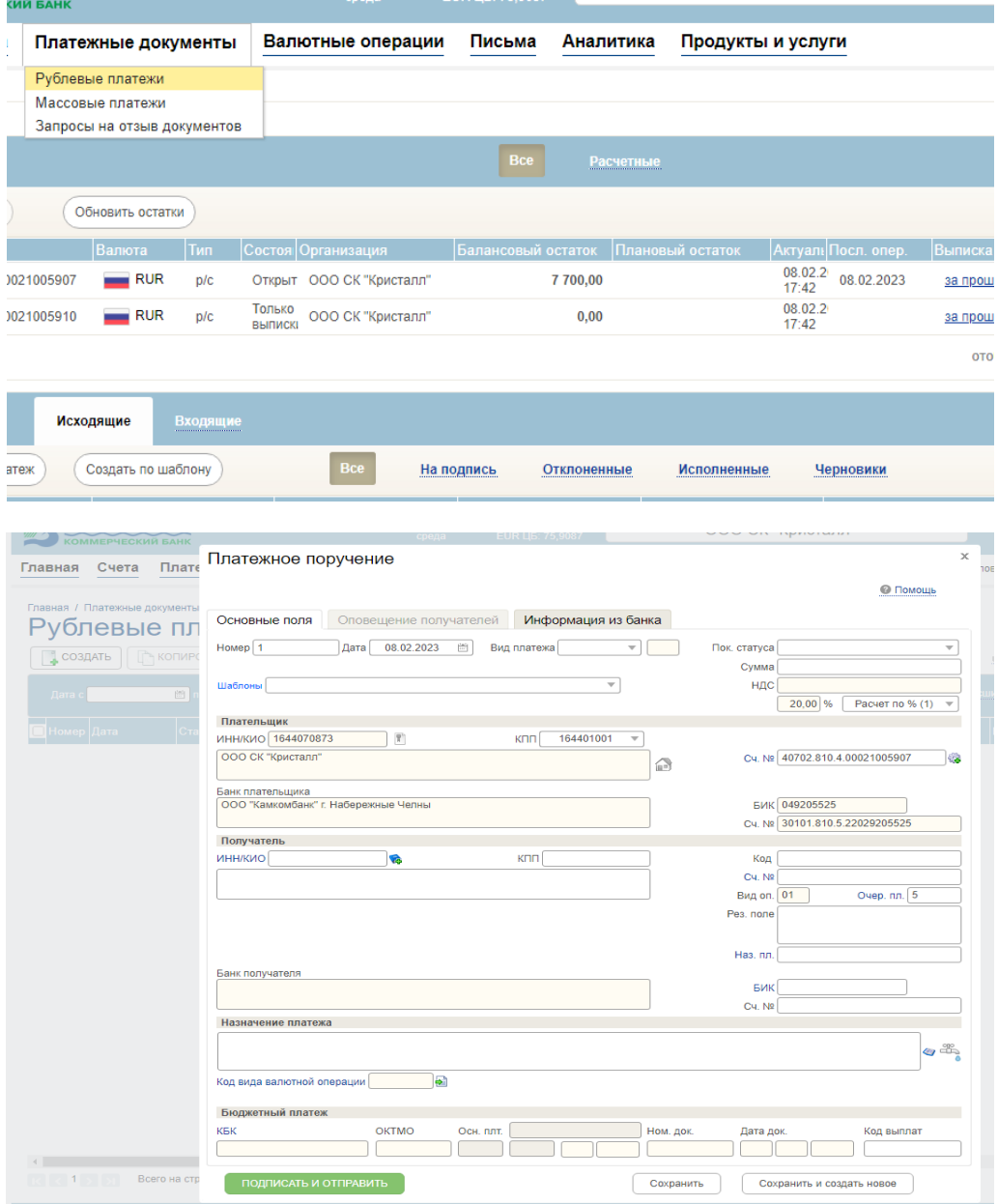

Заполните необходимые поля ПП и нажмите либо **Сохранить**, либо сразу **Подписать и отправить**.

После того как платеж был сохранен его необходимо подписать, нажав на кнопку , ПОДПИСАТЬ . После чего выйдет поле Пин–код (набираете пользовательский пароль для e-token/рутокен, выданный банком) либо СМС-код, отправленный на сотовый телефон. Зарегистрированный в системе ДБО Интернет-Банк .

**ВНИМАНИЕ!** В целях безопасности, e-token/рутокен (выданный банком) должен находится в компьютере, только в момент подписи платежных поручений, для входа в систему ДБО e-token/рутокен не требуется)

Подписанные ПП необходимо выделить и отправить в банк, нажав кнопку **ОТПРАВИТЬ** .

Платежное поручение, принятое банком, должно иметь статус **Принят!!!**. Если ПП имеет иной статус, это означает что банком не получено На всех стадиях обработки платежа, а также в автоматизированной банковской системе, будет меняться его статус. Чтобы посмотреть стадии обработки, которые прошел данный документ, нажмите на кнопку **ЕЩЕ** выберите пункт **История изменений документа**.

Любое (ПП) возможно сохранить как шаблон(для быстрого создания ПП). Для этого необходимо выделить (галочкой) ПП нажать кнопку **«ЕЩЕ»** и выбрать пункт **Сохранить как шаблон.** Также для быстрого создания аналогичной ПП можно сделать копию, для этого необходимо выделить ПП и нажать кнопку **КОПИРОВАТЬ.**

**Как отозвать платежное поручение?**

**!ВАЖНО учитывать, что отзыв документа возможен в случае, если статус платежного поручения «ПРИНЯТ».**

**Если платежное поручение проведено банком и имеет статус «ИСПОЛНЕНО» - отзыв не возможен!**

1.Зайти в «Платежные документы», выбрать пункт **«Запросы на отзыв документа»** 

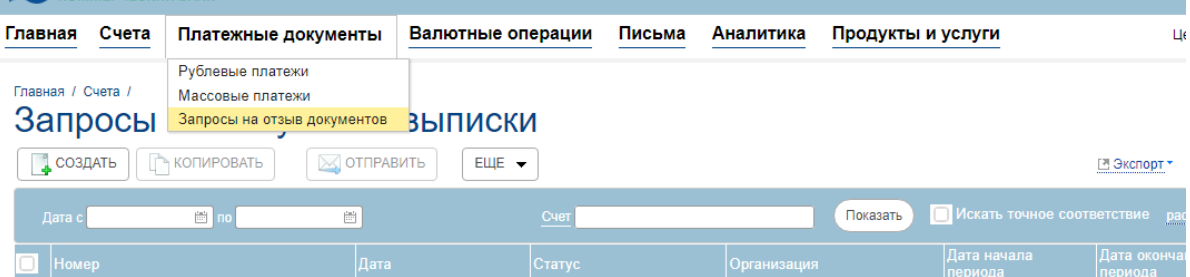

#### Далее Нажать **Создать,** Выбрать **платежное поручение**

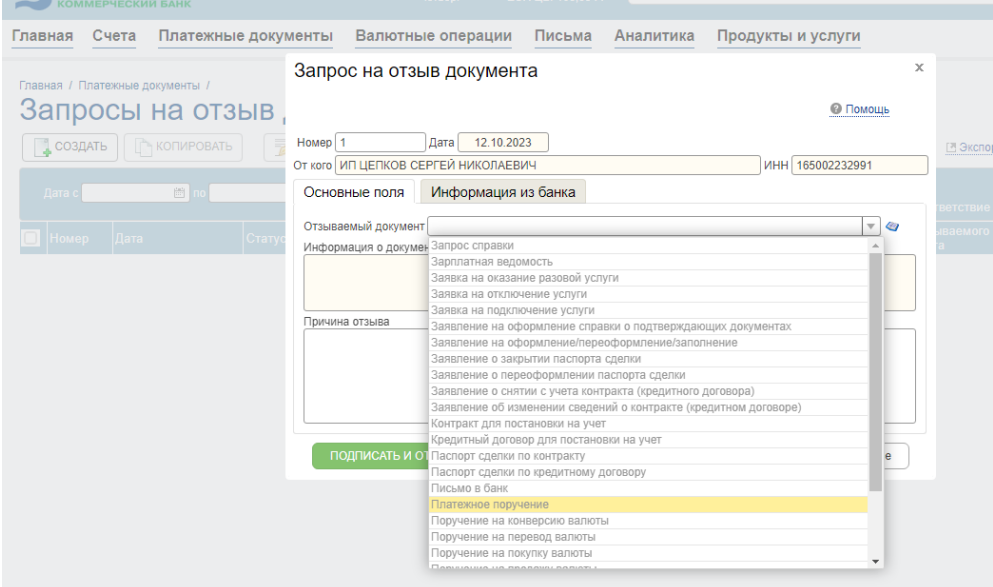

Выбрать документ (кнопка Выбрать документ)

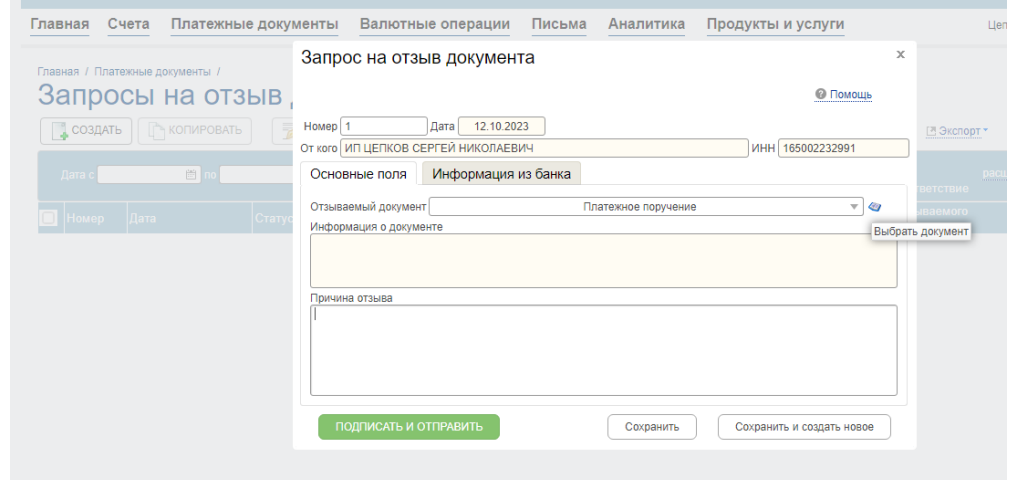

2.Зайти в **Платежные документы – Рублевые платежи** (или **Платежные документы - Массовые платежи**, если все платежные поручения, входящие в один массовый платеж отзываются) найти необходимый для отзыва документ и правой кнопкой мыши выбрать функцию **«ОТОЗВАТЬ».**

Далее также написать причину отзыва, **ПОДПИСАТЬ и ОТПРАВИТЬ в БАНК.**

После обработки запроса Банком статус платежного поручения будет **«ОТОЗВАН».**

### **Как выбрать валютный документ и документ валютного контроля?**

Валютные документы в системе ДБО «Интернет-Клиент» находятся в меню **«Валютные операции**», где можно выбрать из списка соответствующий документ.

В открывшемся списке валютных поручений выберите нужный документ:

‒ поручение на перевод валюты – если делаете перевод валюты со счета;

‒ поручение на покупку валюты – если покупаете у банка безналичную валюту за рубли;

‒ поручение на продажу валюты – если продаете банку безналичную валюту за рубли;

‒ поручение на конверсию валют – если покупаете у банка одну валюту за другую (но не за рубли); - распоряжение на списание средств с транзитного валютного счета – если распределяете валютную выручку, поступившую на транзитный валютный счет.

Порядок заполнения документов для валютного контроля регламентируется валютным законодательством РФ, а именно Инструкцией Банка России от 04.06.2012г. №138-И.

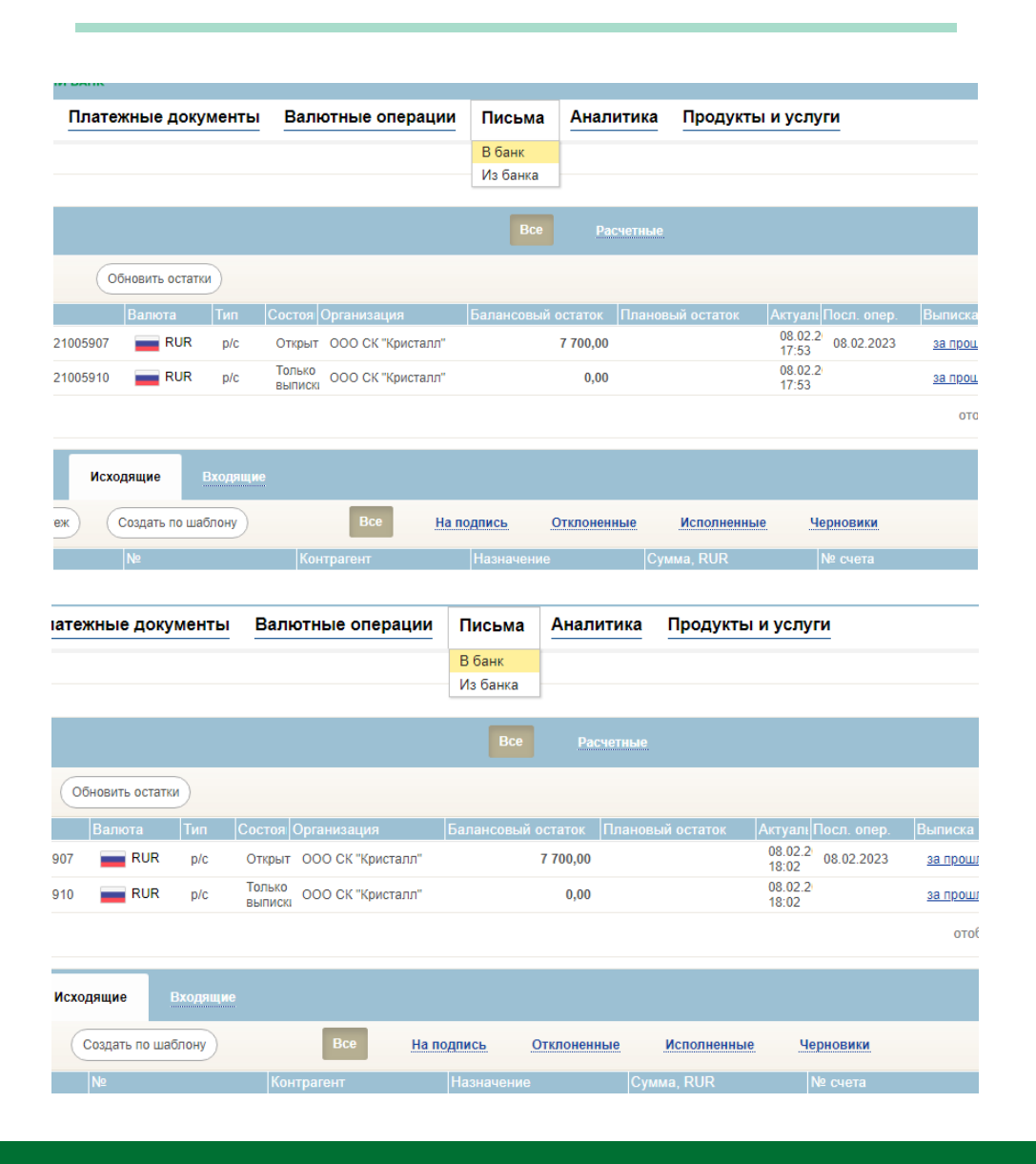

# **Как отправить письмо в Банк?**

Нажать **Создать,** выбрать тип (письмо например или другое), написать тему, текст, вложить файлы, **подписать и отправить.**

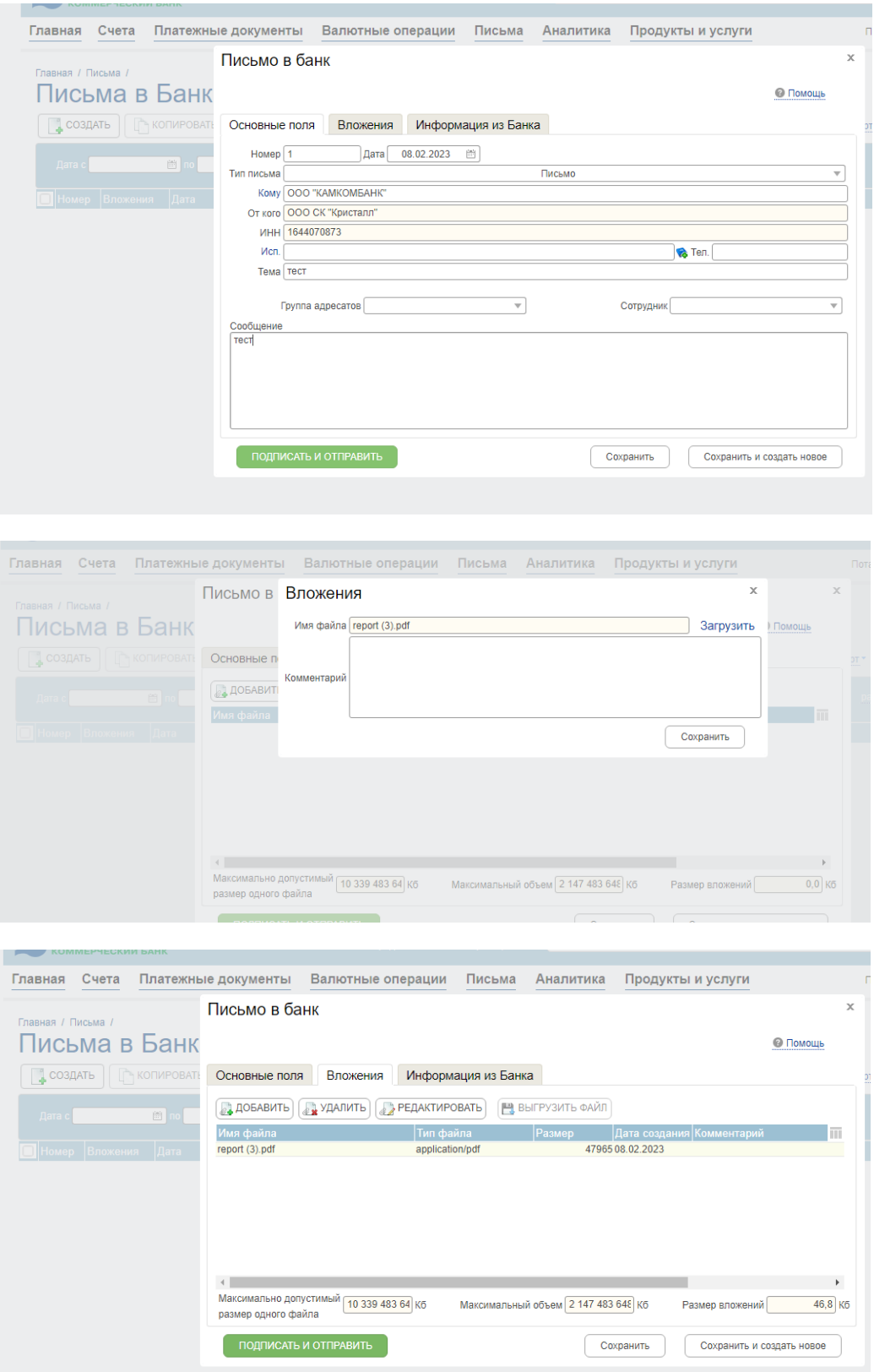

# **Импорт и экспорт платежных поручений для обмена с программой «1С»**

Для того чтобы загрузить ранее выгруженное платежное поручение из программы «1С» пройдите в раздел **Платежные документы – Рублевые платежи** и нажмите кнопку **Импорт – Импорт из 1С**.

Далее появляется окно импорта файла, нажав на кнопку **Загрузить** представится возможность выбора местонахождения выгруженного файла из программы «1С».

Во вкладке **Загрузка файла** после нажатия кнопки **Импортировать** нажимаем кнопку **Обновить** и дожидаемся завершения импорта файла (внизу статистика покажет количество записей по категориям) / общее количество и количество обработанных должно быть одинаковым, обращайте внимание на то, сколько Ошибочных, их можно посмотреть нажав на кнопку **Журнал.**

В разделе **Рублевые платежи** можно посмотреть список загруженных платежей нажав на кнопку **Обновить**. ПП со статусом *«Импортирован», «Создан»* необходимо выделить, подписать и отправить в Банк.

ПП со статусом *«Ошибка контроля»* подлежат редактированию для устранения ошибок. Расшифровку ошибки можно посмотреть, открыв ПП, вкладку **«Информация из банка».**

Исправив ошибку, можно **подписать и отправить** ПП в Банк.

Подробную инструкцию можно найти при переходе по значку (Помощь). расположенному в правом верхнем углу экрана в системе ДБО «Интернет-Банк». Содержание инструкции позволяет быстро найти необходимые разделы и перейти по интересующей Вас ссылке непосредственно к описанию той или иной операции.

> **Телефоны технической поддержки: г. Набережные Челны (8552) 704-888, 70-34-70, 8-800-2000-438**